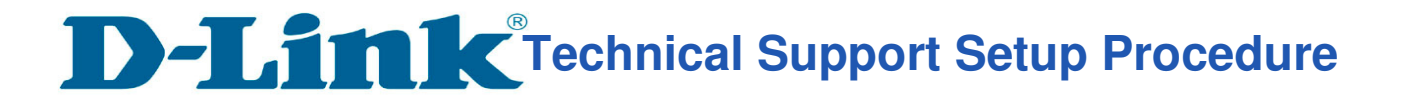

### How to: Setup always recording to SD card

**Step 1:** Connect the power of the camera and connect LAN cable from the camera to your router.

**Step 2:** Run the downloaded wizard setup(available from http://sg.mydlink.com/support) on your computer.

#### **Step 3:** Click on **Start**

l

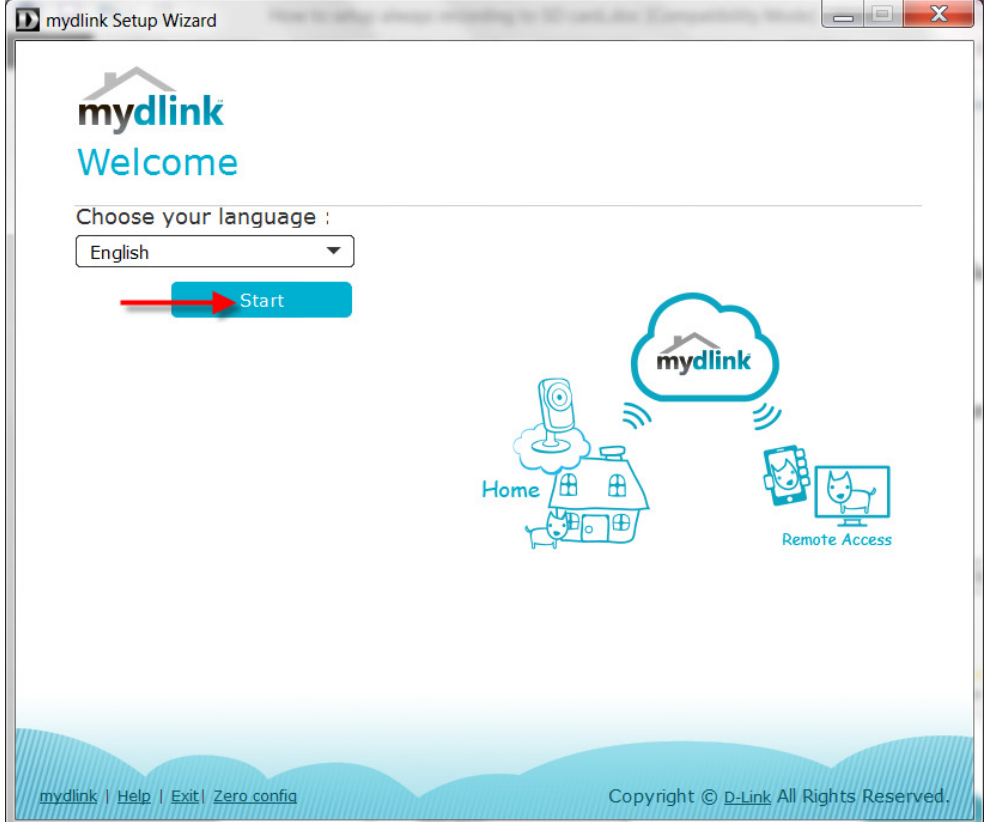

**Step 4:** Put a **tick** in the box beside 'I … these terms and conditions.' Click on **I Agree** 

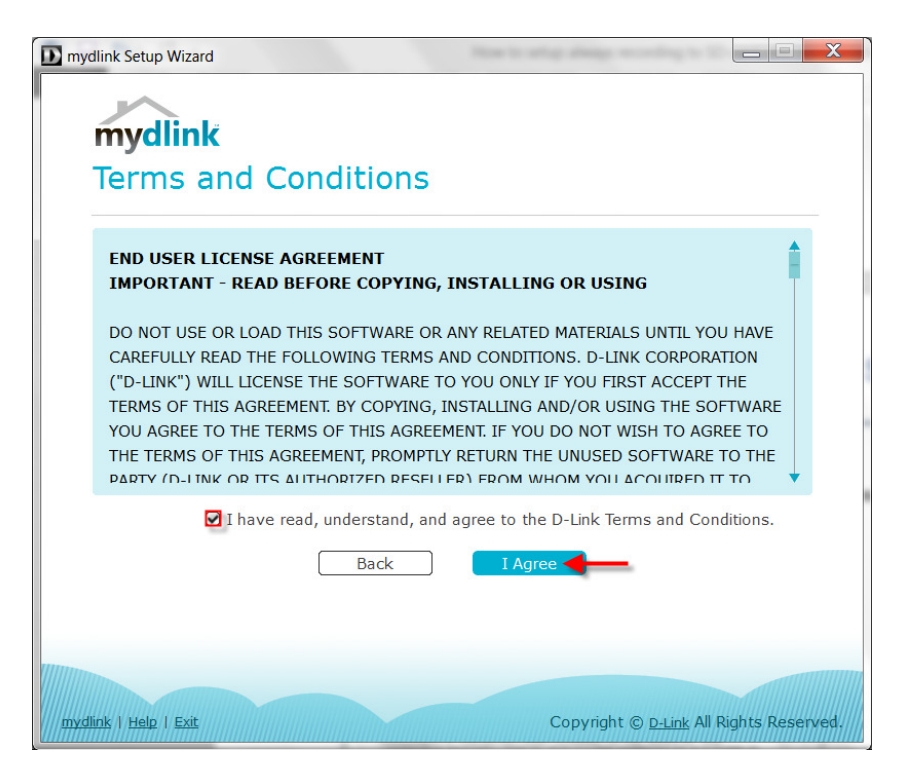

#### **Step 5:** Select **DCS-5030L**

l

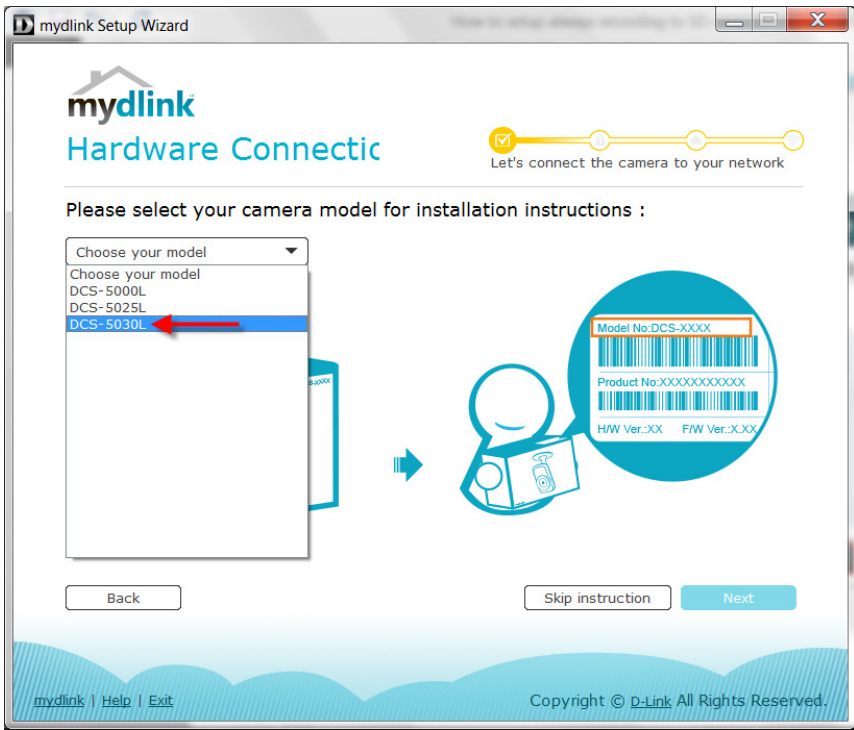

#### **Step 6:** Click on **Next**

l

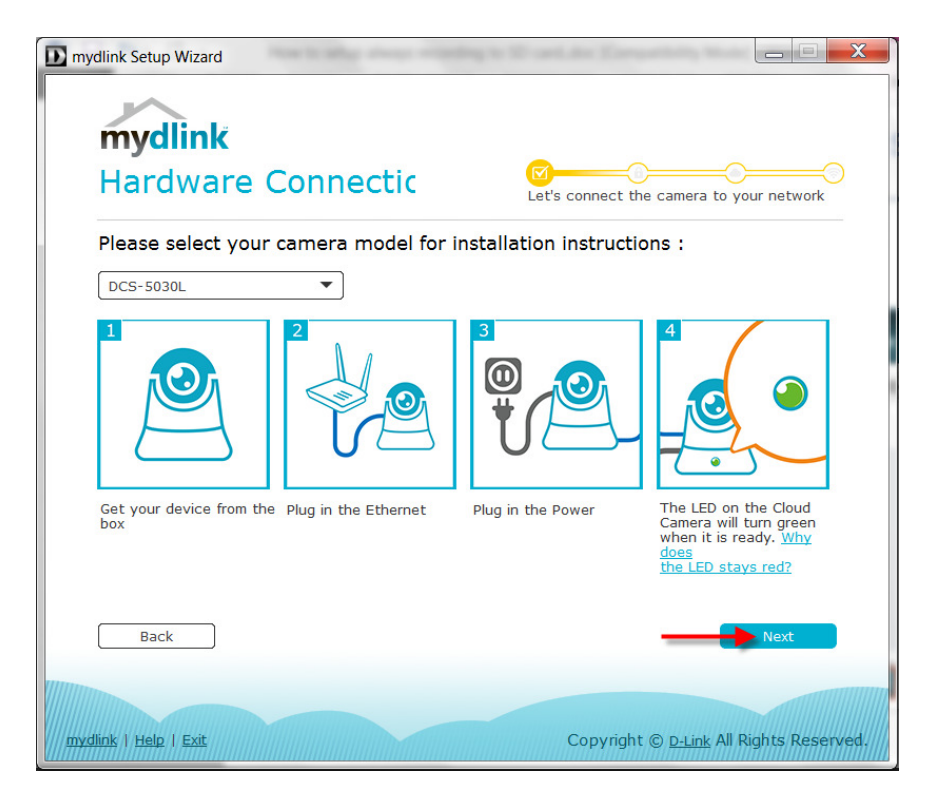

**Step 7:** Copy down the IP address of the DCS-5030L displayed in the list.

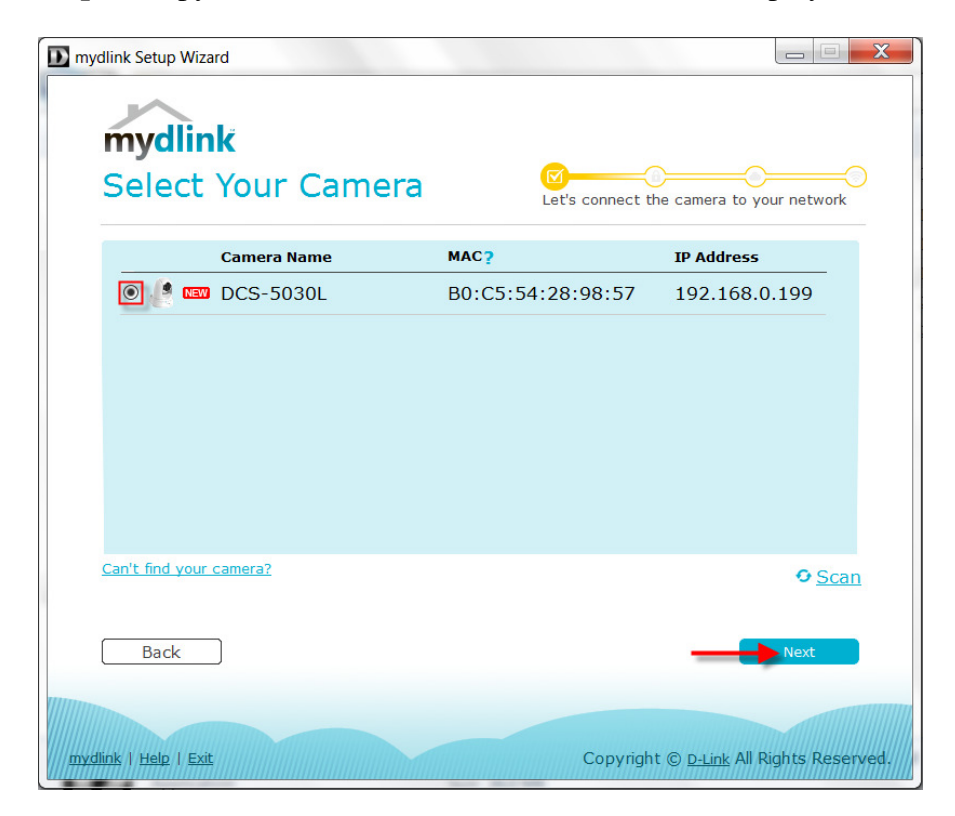

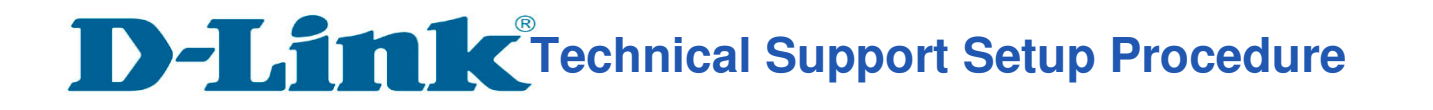

**Step 8:** Open Internet Explorer and enter the IP address of the camera that you had copy down on the URL bar.

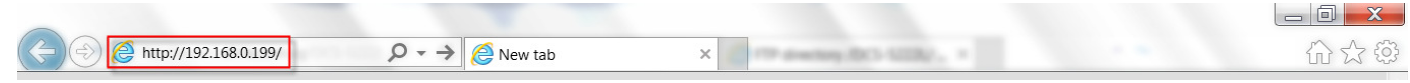

**Step 9:** Enter the camera **user name** and **password** that was configured in the earlier wizard setup of the camera. Click on OK.

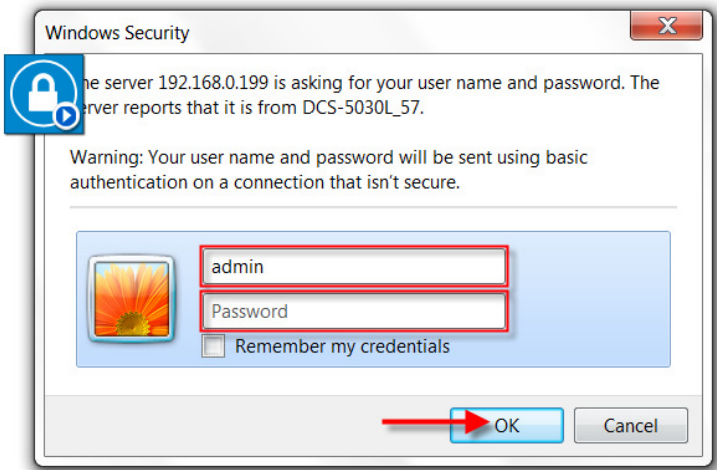

l

\*Note : Prior to recording setup, please ensure camera device Time & Date is correct as shown.

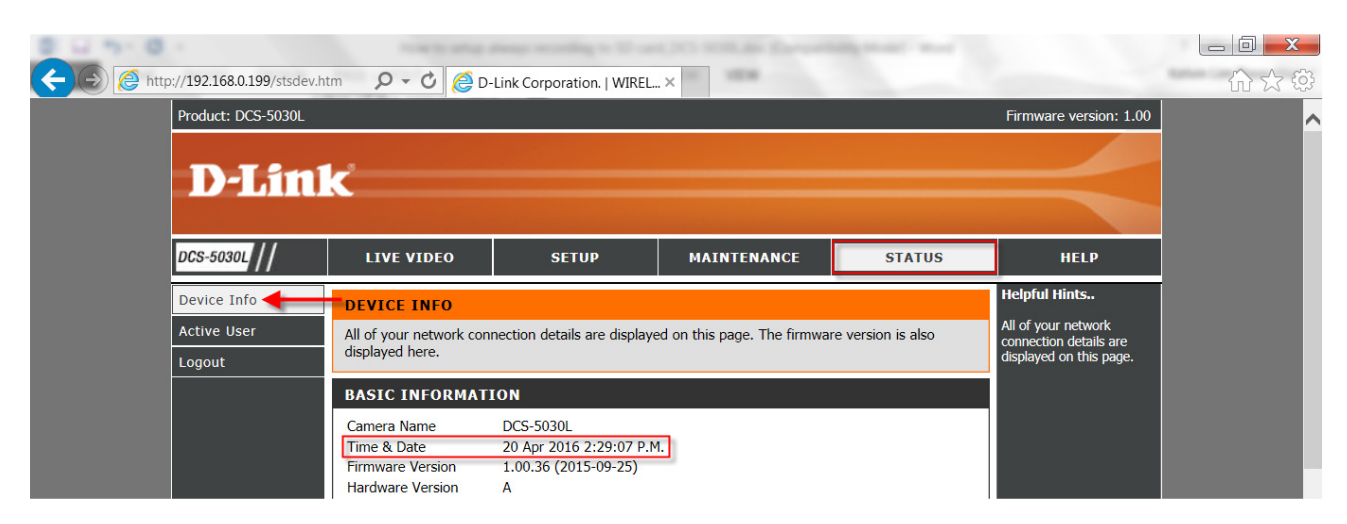

**Step 10:** Click on **Setup** Tab and **SD Recording** on the left.

l

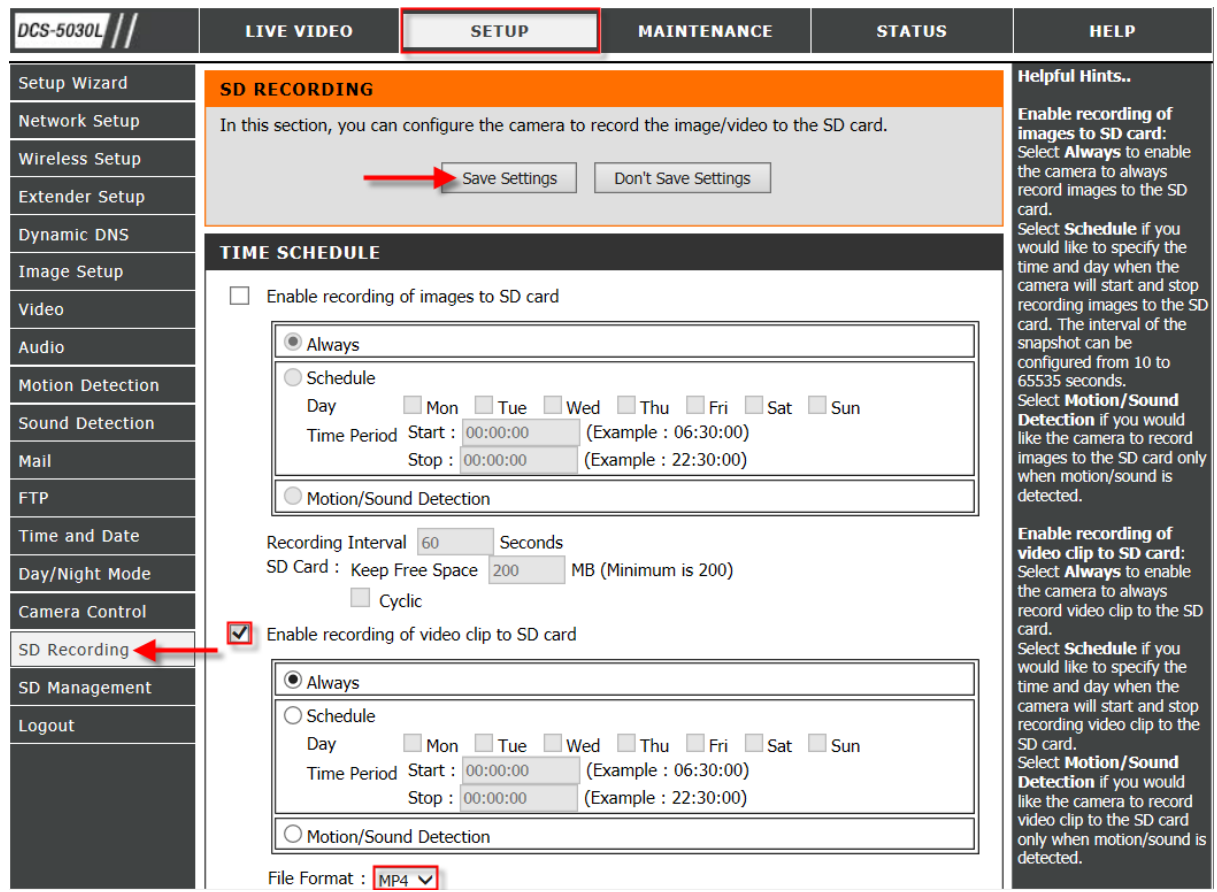

- Enable the recording of video clip to SD Card as shown.

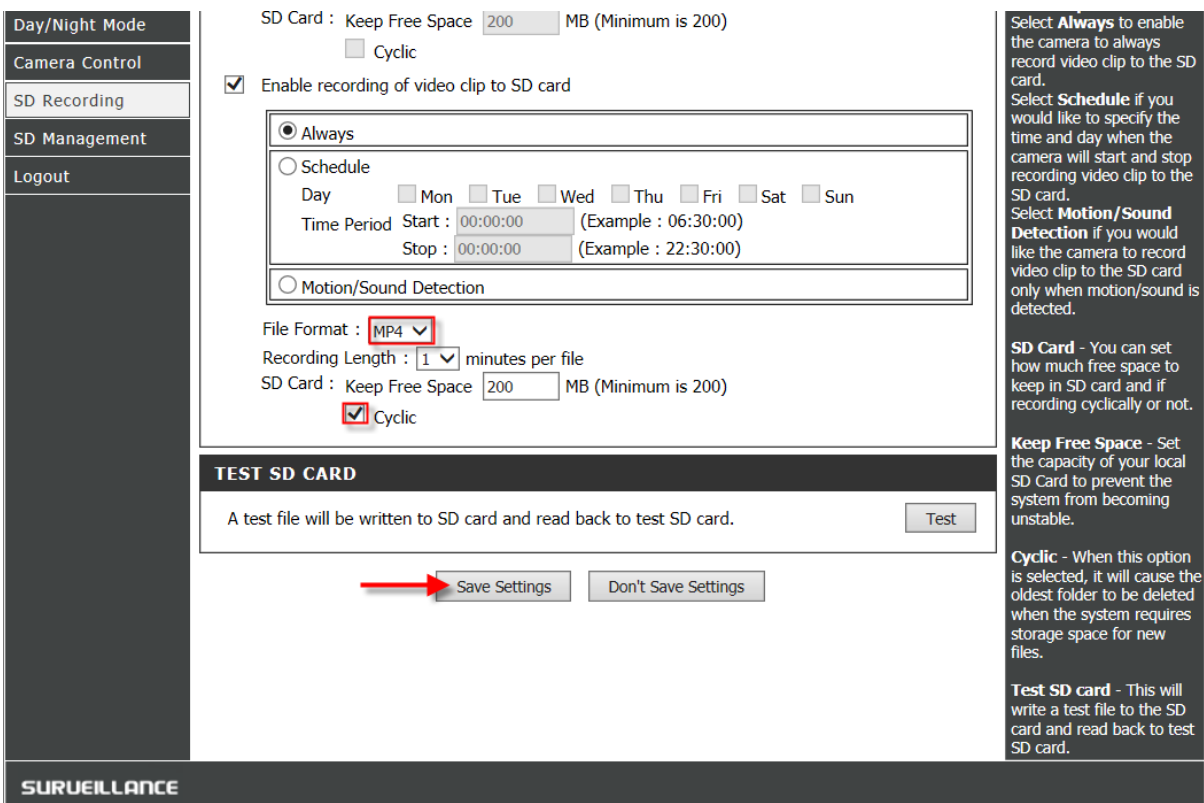

- Select File Format as MP4 as shown.

l

- Select desired Recording Length as shown.
- Enter a value in Keep Free Space or leave as default
- Enable cyclic recording for video to be automatically overwritten.

Please Save Settings to confirm changes successfully.

l

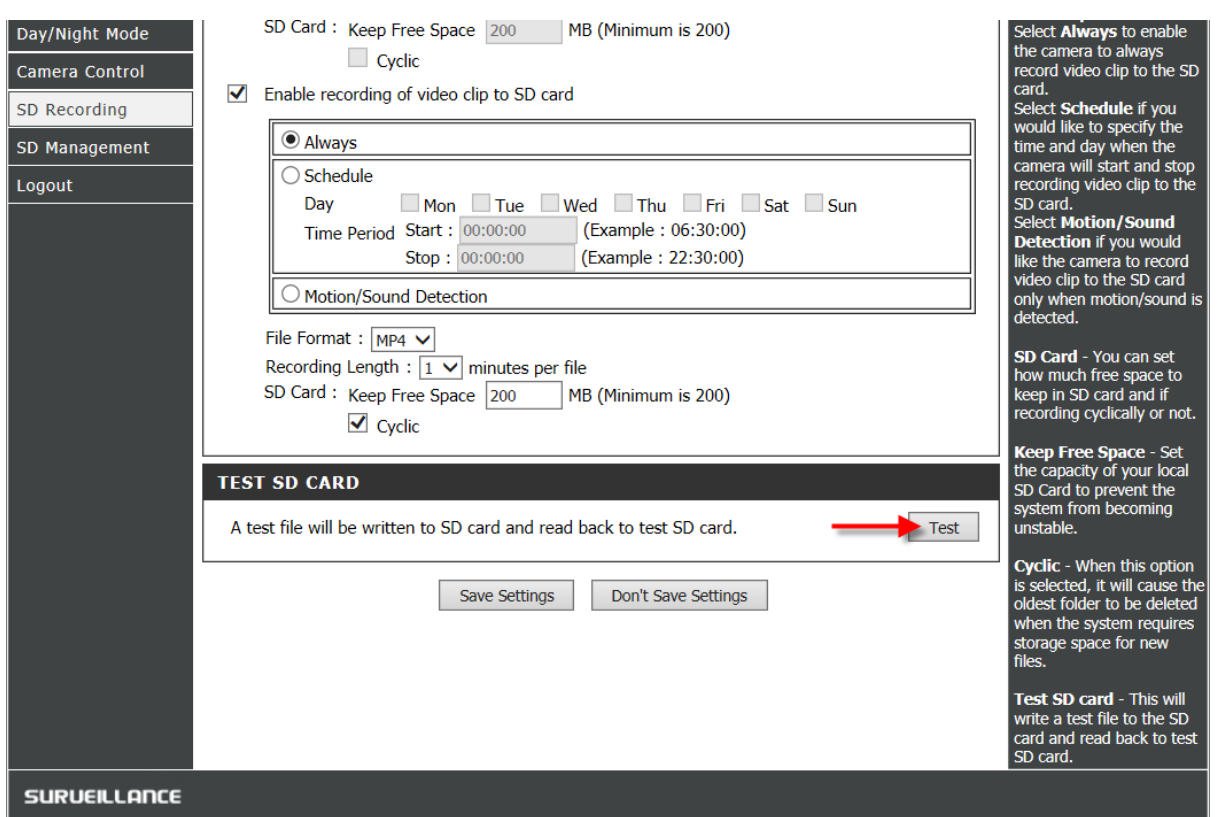

You may perform a Test as shown to ensure inserted SD Card is operational with the camera device.

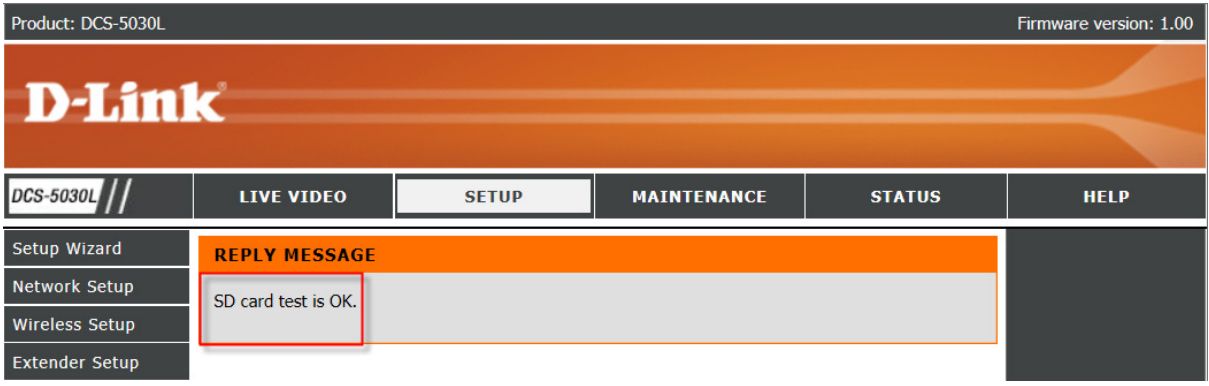

**Step 11:** Click on **Setup** Tab and **SD Management** on the left.

l

 $\begin{array}{c} \hline \end{array}$ 

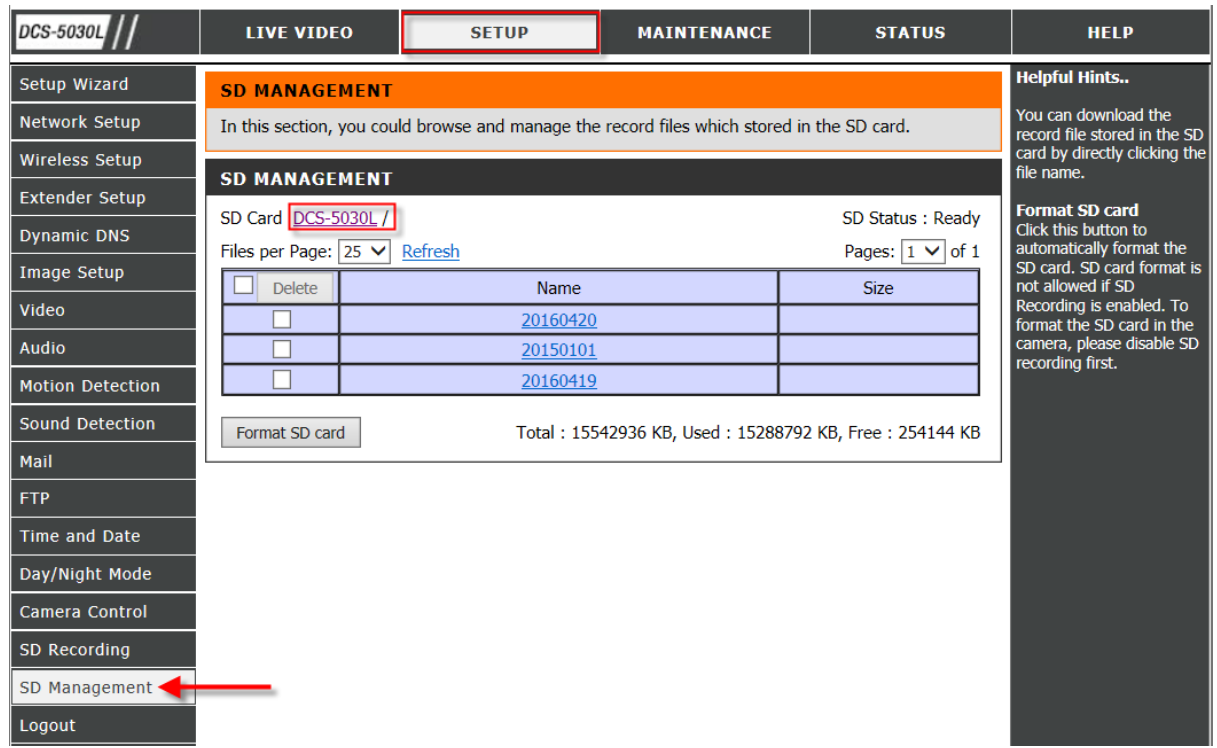

- Click on the desired Date folder to display the available recordings.

**Step 12:** Please verify if all the recordings are within in the number of pages listed in the view.

l

1

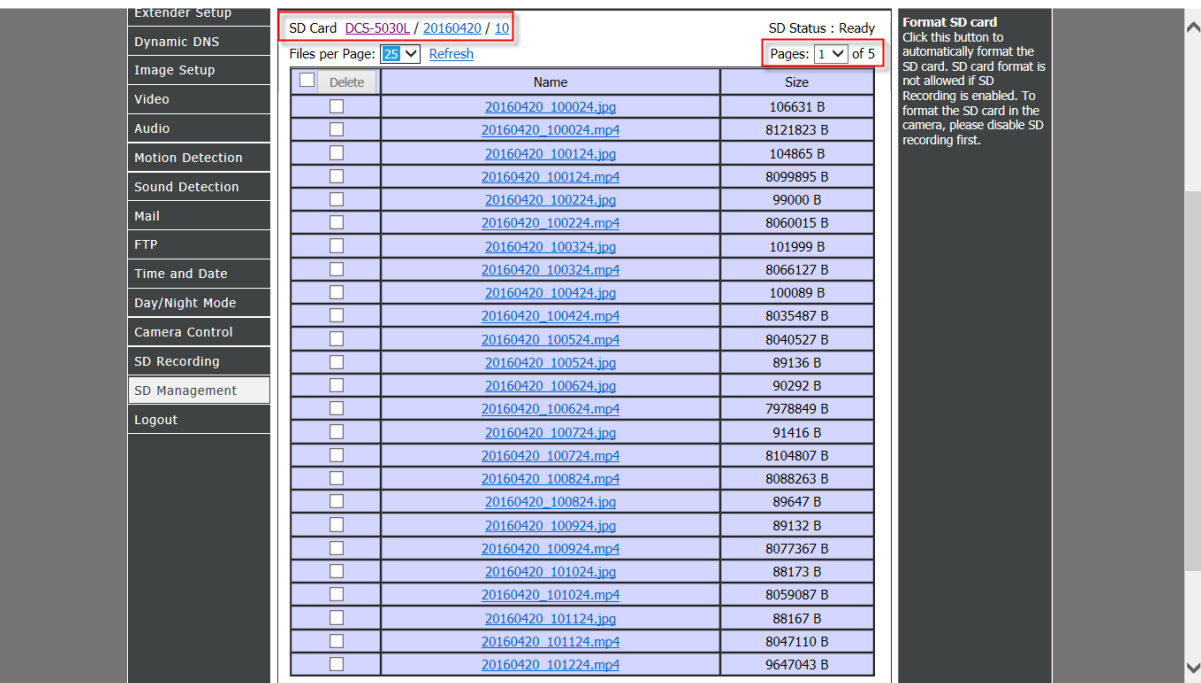

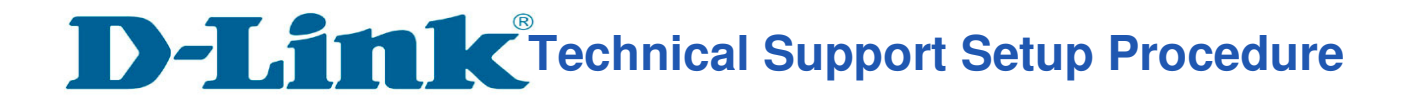

l

# Thank you